## iPad 101 Tutorial

## **Part I | Getting Started**

- Anatomy of an iPad
- Turning the iPad on and off
- Locking and unlocking the iPad
- Home button
- Multi-taking, multi-finger gestures
	- o *Two-fingers*: Use this to zoom in/out
	- o *Double-tap*: Use this to zoom in/out
	- o *Four-finger swipe up*: Use this gesture to zoom out into a card-based interface, which shows you the app screens themselves (as they were when you last viewed them); tap any screen or the app icon below it to go to that app. You can quickly scroll over either the icons or the app screens to view your recent apps. (\*Think of this like the toolbar at the bottom of your computer screen that shows you the programs that are currently open).
	- o *Four-finger swipe left/right*: If you are on the home screen (where the app icons are), you can swipe left/right to view the different pages of apps. If you are currently in an app, you can swipe left/right to quickly toggle from one open app to another open app.
	- o *Five-finger pinch*: At anytime, "grab" the screen with five fingers to return to the default home screen.
- Spotlight search
	- o From any app screen, swipe down to view the spotlight search.
- Opening and closing apps
- Closing running apps on your iPad
	- o Use the four-finger swipe up to show the card-based interface of open apps. You can force quit an app by flicking the card up and off the screen.

## **Part II | Exploring Safari**

- Searching for a topic vs. visiting a specific website
	- o You can use the bar at the top of the screen to perform a Google Search and/or enter a URL and visit a website directly.
- Zooming in and out (2 finger pinch or double tap)
	- o When browsing web pages on Safari, double-tap a column, word or picture to fit its width to your iPad screen. To zoom back, double-tap again.
	- o When browsing web pages on Safari, you can enlarge the text or zoom in using the 2 finger pinch.
- Scrolling (1 finger vs. 2 finger scroll)
	- o You can use 1 finger to scroll up and down a single webpage.
	- o Some web pages contain separate text boxes with their own scroll bars. If you are trying to move around in one, you can scroll it with two fingers instead of one. This will allow you to scroll just inside the box without affecting the position of the entire page.
- Landscape vs. portrait mode
	- o As with most apps on the iPad, you can rotate the iPad horizontally to get a bigger picture. In this mode, you will also have a much larger keyboard.
- Opening a new page from a link on the existing page
	- o Press and hold on the link you would like to visit. When the menu appears, tap "Open in New Tab" to view this web page in a new tab. This action will keep the current page open, too.
- Opening multiple pages
- Automatically scroll back to the top of the page by tapping on the "top bar" which shows the time, battery information, etc.
- Copying and pasting text
- Saving images
	- o Touch and hold your finger on the image until a menu pops up. To save the image to your camera roll, select 'Save Image.'

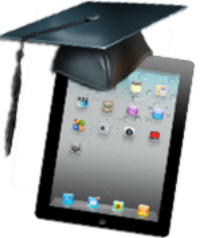